# eBOX626A Series

**Embedded System** 

**User's Manual** 

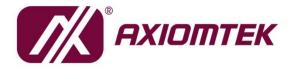

# USER'S MANUAL

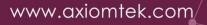

# Disclaimers

This manual has been carefully checked and is believed to contain accurate information. Axiomtek Co., Ltd. assumes no responsibility for any infringements of patents or any third party's rights, or any liability arising from such uses.

Axiomtek does not warrant or assume any legal liability or responsibility for the accuracy, completeness or usefulness of any information in this document. Axiomtek does not make any commitment to update any information in this manual.

Axiomtek reserves the right to change or revise this document and/or product at any time without notice.

No part of this document may be reproduced, stored in a retrieval system, or transmitted in any forms or by any means, electronic, mechanical, photocopying, recording, among others, without prior written permissions of Axiomtek Co., Ltd.

©Copyright 2023 Axiomtek Co., Ltd. All Rights Reserved JAN 2023, Version A1 Printed in Taiwan

# **Safety Precautions**

Before getting started, please read the following important safety precautions.

- 1. The eBOX626A does not come with an operating system which must be loaded first before installation of any software into the computer.
- 2. Be sure to ground yourself to prevent static charge when installing any internal components. Use a wrist grounding strap and place all electronic components in any static-shielded devices. Most electronic components are sensitive to static electrical charge.
- 3. Disconnect the power cord from the eBOX626A prior to making any installation. Be sure both the system and all external devices are turned OFF. Sudden surge of power could ruin sensitive components. Make sure the eBOX626A is properly grounded.
- 4. Make sure the voltage of the power source is correct before connecting it to any power outlet.
- 5. Turn Off system power before cleaning. Clean the system using a cloth only. Do not spray any liquid cleaner directly onto the screen.
- 6. Do not leave equipment in an uncontrolled environment where the storage temperature is below -40℃ or above 80℃ as it may damage the equipment.
- 7. Do not open the system's back cover. If opening the cover for maintenance is a must, only a trained technician is allowed to do so. Integrated circuits on computer boards are sensitive to static electricity. To avoid damaging chips from electrostatic discharge, observe the following precautions:
  - Before handling a board or integrated circuit, touch an unpainted portion of the system unit chassis for a few seconds. This will help discharge any static electricity on human body.
  - When handling boards and components, wear a wrist grounding strap available from most electronic component stores.
- 8. Caution:

Risk of explosion if battery is replaced by an incorrect type Dispose of used batteries according to the instructions.

IL Y A RISQUE D'EXPLOSION SI LA BATTERIE EST

REMPLACEE

PER UNE BATTERIE DE TYPE INCORRECT.

METTRE AU REBUT LES BATTERIES USAGEES

CONFORMEMENT AUX INSTRUCTIONS

9. Waring:

Hot Surface Do Not Touch.

Restricted access locations: The equipment should only be installed in a Restricted Access Area.

# Classifications

- 1. Degree of production against electric shock: not classified
- 2. Degree of protection against ingress of water: IP40
- 3. Equipment not suitable for use in the presence of a flammable anesthetic mixture with air, oxygen or nitrous oxide.
- 4. Mode of operation: Continuous

# **General Cleaning Tips**

Please keep the following precautions in mind while understanding the details fully before and during any cleaning of the computer and any components within.

A piece of dry cloth is ideal to clean the device.

- 1. Be cautious of any tiny removable components when using a vacuum cleaner to absorb dirt on the floor.
- 2. Turn the system off before cleaning up the computer or any components within.
- Avoid dropping any components inside the computer or getting circuit board damp or wet.
   For cleaning, be cautious of all kinds of cleaning solvents or chemicals which may cause
- allergy to certain individuals.
- 5. Keep foods, drinks or cigarettes away from the computer.

#### **Cleaning Tools:**

Although many companies have created products to help improve the process of cleaning computer and peripherals, users can also use house hold items accordingly for cleaning. Listed below are items available for cleaning computer or computer peripherals.

Pay special attention to components requiring designated products for cleaning as mentioned below.

- Cloth: A piece of cloth is the best tool to use when rubbing up a component. Although paper towels or tissues can be used on most hardware as well, it is recommended to use a piece of cloth.
- Water or rubbing alcohol: A piece of cloth may be somewhat moistened with water or rubbing alcohol before being rubbed on the computer. Unknown solvents may be harmful to plastic parts.
- Absorb dust, dirt, hair, cigarette and other particles outside of a computer can be one of the best methods of cleaning a computer. Over time these items may restrict the airflow in a computer and cause circuitry to corrode.
- Cotton swabs: Cotton swaps moistened with rubbing alcohol or water are applicable to reach areas in keyboard, mouse and other areas.
- Foam swabs: If possible, it is better to use lint free swabs such as foam swabs.

**(Note)**: It is strongly recommended that customer should shut down the system before starting to clean any single components.

#### Please follow the steps below:

- 1. Close all application programs.
- 2. Close operating software.
- 3. Turn off power switch.
- 4. Remove all devices.
- 5. Pull out power cable.

# **Scrap Computer Recycling**

Please inform the nearest Axiomtek distributor as soon as possible for suitable solutions in case computers require maintenance or repair; or for recycling in case computers are out of order.

# **Trademarks Acknowledgments**

Axiomtek is a trademark of Axiomtek Co., Ltd.

IBM, PC/AT, PS/2, VGA are trademarks of International Business Machines Corporation. Intel<sup>®</sup> and Pentium<sup>®</sup> are registered trademarks of Intel Corporation.

MS-DOS, Microsoft C and QuickBasic, Windows 10, Windows 8.1, Windows 8, Windows 7, Windows XPE, Windows XP, Windows CE embedded, Linux are trademarks of Microsoft Corporation.

Other brand names and trademarks are the properties and registered brands of their respective owners.

# **Table of Contents**

| Disclaimers                                                                                                    | 5                                                                                                    | İİ                                                                                                    |  |  |
|----------------------------------------------------------------------------------------------------|----------------------------------------------------------------------------------------------------|----------------------------------------------------------------------------------------------------|--|--|
| Safety Precautionsiii                                                                                                    |                                                                                                    |                                                                                                    |  |  |
| Classificationsiv                                                                                                    |                                                                                                    |                                                                                                    |  |  |
| General Cle                                                                                                    | aning Tips                                                                                                    | v                                                                                                    |  |  |
|                                                                                                    | puter Recycling                                                                                                    |                                                                                                    |  |  |
| SECTION                                                                                                    |                                                                                                    | 1                                                                                                    |  |  |
| 1.1                                                                                                    | General Descriptions                                                                                                    |                                                                                                    |  |  |
| 1.1                                                                                                    | System Specifications                                                                                                    |                                                                                                    |  |  |
| 1.2.1                                                                                                    | CPU                                                                                                    |                                                                                                    |  |  |
| 1.2.1                                                                                                    | I/O System                                                                                                    |                                                                                                    |  |  |
| 1.2.2                                                                                                    | System Specifications                                                                                                    |                                                                                                    |  |  |
| 1.2.4                                                                                                    | Driver CD Contents                                                                                                    |                                                                                                    |  |  |
| 1.3                                                                                                    | Dimensions                                                                                                    |                                                                                                    |  |  |
| 1.3.1                                                                                                    | System Dimensions                                                                                                    |                                                                                                    |  |  |
| 1.3.2                                                                                                    | Wall-mount Bracket Dimensions                                                                                                    |                                                                                                    |  |  |
| 1.3.3                                                                                                    | Din-Rail Bracket Dimensions                                                                                                    |                                                                                                    |  |  |
| 1.3.4                                                                                                    | VESA Mount Bracket Dimensions                                                                                                    |                                                                                                    |  |  |
| 1.4                                                                                                    | I/O Outlets                                                                                                    |                                                                                                    |  |  |
| 1.5                                                                                                    | Packing List                                                                                                    |                                                                                                    |  |  |
| 1.6                                                                                                    | Model List                                                                                                    |                                                                                                    |  |  |
| -                                                                                                    |                                                                                                    |                                                                                                    |  |  |
| SECTION 2                                                                                                    | 2 HARDWARE INSTALLATION                                                                                                    |                                                                                                    |  |  |
| 2.1                                                                                                    | Installation of 2.5" SATA Device                                                                                                    | 15                                                                                                    |  |  |
| 2.2                                                                                                    | Installation of Memory Module                                                                                                    | 16                                                                                                    |  |  |
| ~ ~                                                                                                    |                                                                                                    | 40                                                                                                    |  |  |
| 2.3                                                                                                    | Installation of M.2 Mini PCIe Module (CN18)                                                                                                    | 18                                                                                                    |  |  |
| 2.3<br>2.4                                                                                                    | Installation of M.2 Mini PCIe Module (CN18)<br>Installation of Mini PCIe Module (Full-size)(CN16)                                                                                                    |                                                                                                    |  |  |
| 2.4                                                                                                    |                                                                                                    | 19                                                                                                    |  |  |
| 2.4                                                                                                    | Installation of Mini PCIe Module (Full-size)(CN16)                                                                                                    | 19<br>21                                                                                                    |  |  |
| 2.4<br>SECTION 3                                                                                                    | Installation of Mini PCIe Module (Full-size)(CN16)<br>3 JUMPER & CONNECTOR SETTINGS<br>Locations of Jumpers & Connectors                                                                                                    | 19<br>21<br>21                                                                                                    |  |  |
| 2.4<br>SECTION 3<br>3.1<br>3.2                                                                                                    | Installation of Mini PCIe Module (Full-size)(CN16)<br>3 JUMPER & CONNECTOR SETTINGS<br>Locations of Jumpers & Connectors<br>Summary of Jumper Settings                                                                                                    | 19<br>21<br>21<br>23                                                                                                    |  |  |
| 2.4<br>SECTION 3<br>3.1<br>3.2<br>3.2.1                                                                                                    | Installation of Mini PCIe Module (Full-size)(CN16)<br>3 JUMPER & CONNECTOR SETTINGS<br>Locations of Jumpers & Connectors<br>Summary of Jumper Settings<br>Restore BIOS Optimal Defaults (JP1)                                                                                                    | 19<br>21<br>21<br>23<br>23                                                                                                    |  |  |
| 2.4<br>SECTION 3<br>3.1<br>3.2                                                                                                    | Installation of Mini PCIe Module (Full-size)(CN16)<br>3 JUMPER & CONNECTOR SETTINGS<br>Locations of Jumpers & Connectors<br>Summary of Jumper Settings<br>Restore BIOS Optimal Defaults (JP1)<br>Connectors                                                                                                    | 19<br>21<br>23<br>23<br>24                                                                                                    |  |  |
| 2.4<br>SECTION 3<br>3.1<br>3.2<br>3.2.1<br>3.3                                                                                                    | Installation of Mini PCIe Module (Full-size)(CN16)<br>3 JUMPER & CONNECTOR SETTINGS<br>Locations of Jumpers & Connectors<br>Summary of Jumper Settings<br>Restore BIOS Optimal Defaults (JP1)<br>Connectors<br>DC-in Phoenix Power Connector (CN1)                                                                                                    | 19<br>21<br>23<br>23<br>24<br>25                                                                                                    |  |  |
| 2.4<br>SECTION 3<br>3.1<br>3.2<br>3.2.1<br>3.3<br>3.3.1                                                                                                    | Installation of Mini PCIe Module (Full-size)(CN16)<br>3 JUMPER & CONNECTOR SETTINGS<br>Locations of Jumpers & Connectors<br>Summary of Jumper Settings<br>Restore BIOS Optimal Defaults (JP1)<br>Connectors                                                                                                    | 19<br>21<br>23<br>23<br>23<br>24<br>25<br>25                                                                                                    |  |  |
| 2.4<br>SECTION 3<br>3.1<br>3.2<br>3.2.1<br>3.3<br>3.3.1<br>3.3.2                                                                                                    | Installation of Mini PCIe Module (Full-size)(CN16)<br>3 JUMPER & CONNECTOR SETTINGS<br>Locations of Jumpers & Connectors<br>Summary of Jumper Settings<br>Restore BIOS Optimal Defaults (JP1)<br>Connectors<br>DC-in Phoenix Power Connector (CN1)<br>HDMI Connector (CN22)                                                                                                    | 19<br>21<br>23<br>23<br>24<br>25<br>25<br>26                                                                                                    |  |  |
| 2.4<br>SECTION 3<br>3.1<br>3.2<br>3.2.1<br>3.3<br>3.3.1<br>3.3.2<br>3.3.3                                                                                                    | Installation of Mini PCIe Module (Full-size)(CN16)<br>3 JUMPER & CONNECTOR SETTINGS<br>Locations of Jumpers & Connectors<br>Summary of Jumper Settings<br>Restore BIOS Optimal Defaults (JP1)<br>Connectors<br>DC-in Phoenix Power Connector (CN1)<br>HDMI Connector (CN22)<br>VGA Connector (CN28)                                                                                                    | 19<br>21<br>21<br>23<br>23<br>24<br>25<br>25<br>26<br>26                                                                                                    |  |  |
| 2.4<br>SECTION 3<br>3.1<br>3.2<br>3.2.1<br>3.3<br>3.3.1<br>3.3.2<br>3.3.3<br>3.3.4                                                                                                    | Installation of Mini PCIe Module (Full-size)(CN16)<br>3 JUMPER & CONNECTOR SETTINGS<br>Locations of Jumpers & Connectors<br>Summary of Jumper Settings<br>Restore BIOS Optimal Defaults (JP1)<br>Connectors<br>DC-in Phoenix Power Connector (CN1)<br>HDMI Connector (CN22)<br>VGA Connector (CN28)<br>Serial Port Connector (CN27, CN13, CN15)<br>USB 3.2 Connector (CN29, CN21)                                                                                                    | 19<br>21<br>21<br>23<br>23<br>23<br>23<br>23<br>25<br>25<br>26<br>26<br>27<br>28                                                                               |  |  |
| 2.4<br>SECTION 3<br>3.1<br>3.2<br>3.2.1<br>3.3<br>3.3.1<br>3.3.2<br>3.3.3<br>3.3.4<br>3.3.5<br>3.3.6<br>3.3.7                                                                               | Installation of Mini PCIe Module (Full-size)(CN16)<br>3 JUMPER & CONNECTOR SETTINGS<br>Locations of Jumpers & Connectors<br>Summary of Jumper Settings<br>Restore BIOS Optimal Defaults (JP1)<br>Connectors<br>DC-in Phoenix Power Connector (CN1)<br>HDMI Connector (CN22)<br>VGA Connector (CN28)<br>Serial Port Connector (CN27, CN13, CN15)<br>USB 3.2 Connector (CN24, CN25)<br>Ethernet Connector (CN29, CN21)<br>ATX Power On/Off (SW1)                                                                                                    | 19<br>21<br>21<br>23<br>23<br>23<br>23<br>23<br>25<br>25<br>26<br>26<br>26<br>27<br>28<br>29                                                                   |  |  |
| 2.4<br>SECTION 3<br>3.1<br>3.2<br>3.2.1<br>3.3<br>3.3.1<br>3.3.2<br>3.3.3<br>3.3.4<br>3.3.5<br>3.3.6<br>3.3.7<br>3.3.8                                                                      | Installation of Mini PCIe Module (Full-size)(CN16)<br>3 JUMPER & CONNECTOR SETTINGS<br>Locations of Jumpers & Connectors<br>Summary of Jumper Settings<br>Restore BIOS Optimal Defaults (JP1)<br>Connectors<br>DC-in Phoenix Power Connector (CN1)<br>HDMI Connector (CN22)<br>VGA Connector (CN28)<br>Serial Port Connector (CN27, CN13, CN15)<br>USB 3.2 Connector (CN24, CN25)<br>Ethernet Connector (CN29, CN21)<br>ATX Power On/Off (SW1)<br>Remote Power Switch Connector (PWRBT1)                                                                                                    | 19<br>21<br>21<br>23<br>23<br>23<br>23<br>25<br>25<br>25<br>26<br>26<br>27<br>28<br>29<br>29<br>29                                                             |  |  |
| 2.4<br>SECTION 3<br>3.1<br>3.2<br>3.2.1<br>3.3<br>3.3.1<br>3.3.2<br>3.3.3<br>3.3.4<br>3.3.5<br>3.3.6<br>3.3.7<br>3.3.8<br>3.3.9                                                             | Installation of Mini PCIe Module (Full-size)(CN16)<br>3 JUMPER & CONNECTOR SETTINGS<br>Locations of Jumpers & Connectors<br>Summary of Jumper Settings<br>Restore BIOS Optimal Defaults (JP1)<br>Connectors<br>DC-in Phoenix Power Connector (CN1)<br>HDMI Connector (CN22)<br>VGA Connector (CN28)<br>Serial Port Connector (CN27, CN13, CN15)<br>USB 3.2 Connector (CN24, CN25)<br>Ethernet Connector (CN29, CN21)<br>ATX Power On/Off (SW1)<br>Remote Power Switch Connector (PWRBT1)                                                                                                    | 19<br>21<br>21<br>23<br>23<br>23<br>23<br>23<br>25<br>25<br>25<br>26<br>26<br>27<br>28<br>29<br>29<br>29                                                       |  |  |
| 2.4<br>SECTION 3<br>3.1<br>3.2<br>3.2.1<br>3.3<br>3.3.1<br>3.3.2<br>3.3.3<br>3.3.4<br>3.3.5<br>3.3.6<br>3.3.7<br>3.3.8<br>3.3.9<br>3.3.10                                                   | Installation of Mini PCIe Module (Full-size)(CN16)<br>3 JUMPER & CONNECTOR SETTINGS<br>Locations of Jumpers & Connectors<br>Summary of Jumper Settings<br>Restore BIOS Optimal Defaults (JP1)<br>Connectors<br>DC-in Phoenix Power Connector (CN1)<br>HDMI Connector (CN22)<br>VGA Connector (CN28)<br>Serial Port Connector (CN27, CN13, CN15)<br>USB 3.2 Connector (CN24, CN25)<br>Ethernet Connector (CN29, CN21)<br>ATX Power On/Off (SW1)<br>Remote Power Switch Connector (PWRBT1)<br>ATX/AT Quick Switch (SSW1)<br>SATA Power Connector (CN7)                                                                                                    | 19<br>21<br>21<br>23<br>23<br>23<br>23<br>23<br>23<br>25<br>25<br>25<br>26<br>26<br>27<br>28<br>29<br>29<br>29<br>29<br>29                                     |  |  |
| 2.4<br>SECTION 3<br>3.1<br>3.2<br>3.2.1<br>3.3<br>3.3.1<br>3.3.2<br>3.3.3<br>3.3.4<br>3.3.5<br>3.3.6<br>3.3.7<br>3.3.8<br>3.3.9<br>3.3.10<br>3.3.11                                         | Installation of Mini PCle Module (Full-size)(CN16)<br>3 JUMPER & CONNECTOR SETTINGS<br>Locations of Jumpers & Connectors<br>Summary of Jumper Settings<br>Restore BIOS Optimal Defaults (JP1)<br>Connectors<br>DC-in Phoenix Power Connector (CN1)<br>HDMI Connector (CN22)<br>VGA Connector (CN28)<br>Serial Port Connector (CN27, CN13, CN15)<br>USB 3.2 Connector (CN24, CN25)<br>Ethernet Connector (CN29, CN21)<br>ATX Power On/Off (SW1)<br>Remote Power Switch Connector (PWRBT1)<br>ATX/AT Quick Switch (SSW1)<br>SATA Power Connector (CN10)                                                                                                    | 19<br>21<br>21<br>23<br>23<br>23<br>23<br>23<br>23<br>23<br>23<br>25<br>25<br>26<br>26<br>26<br>26<br>27<br>28<br>29<br>29<br>29<br>29<br>30                   |  |  |
| 2.4<br>SECTION 3<br>3.1<br>3.2<br>3.2.1<br>3.3<br>3.3.1<br>3.3.2<br>3.3.3<br>3.3.4<br>3.3.5<br>3.3.6<br>3.3.7<br>3.3.8<br>3.3.9<br>3.3.10<br>3.3.11<br>3.3.12                               | Installation of Mini PCle Module (Full-size)(CN16)<br>3 JUMPER & CONNECTOR SETTINGS<br>Locations of Jumpers & Connectors<br>Summary of Jumper Settings<br>Restore BIOS Optimal Defaults (JP1)<br>Connectors<br>DC-in Phoenix Power Connector (CN1)<br>HDMI Connector (CN22)<br>VGA Connector (CN28)<br>Serial Port Connector (CN27, CN13, CN15)<br>USB 3.2 Connector (CN24, CN25)<br>Ethernet Connector (CN29, CN21)<br>ATX Power On/Off (SW1)<br>Remote Power Switch Connector (PWRBT1)<br>ATX/AT Quick Switch (SSW1)<br>SATA Power Connector (CN14)                                                                                                    | 19<br>21<br>21<br>23<br>23<br>23<br>23<br>23<br>23<br>23<br>23<br>25<br>25<br>26<br>26<br>26<br>26<br>29<br>29<br>29<br>29<br>30<br>30                         |  |  |
| 2.4<br>SECTION 3<br>3.1<br>3.2<br>3.2.1<br>3.3<br>3.3.1<br>3.3.2<br>3.3.3<br>3.3.4<br>3.3.5<br>3.3.6<br>3.3.7<br>3.3.8<br>3.3.9<br>3.3.10<br>3.3.11<br>3.3.12<br>3.3.13                     | Installation of Mini PCle Module (Full-size)(CN16)<br>3 JUMPER & CONNECTOR SETTINGS<br>Locations of Jumpers & Connectors<br>Summary of Jumper Settings<br>Restore BIOS Optimal Defaults (JP1)<br>Connectors<br>DC-in Phoenix Power Connector (CN1)<br>HDMI Connector (CN22)<br>VGA Connector (CN28)<br>Serial Port Connector (CN27, CN13, CN15)<br>USB 3.2 Connector (CN24, CN25)<br>Ethernet Connector (CN29, CN21)<br>ATX Power On/Off (SW1)<br>Remote Power Switch Connector (PWRBT1)<br>ATX/AT Quick Switch (SSW1)<br>SATA Power Connector (CN14)<br>Nano SIM Card Slot (CN14)<br>Full-Size PCI Express Mini Card Slot (CN16)                          | 19<br>21<br>21<br>23<br>23<br>23<br>23<br>23<br>23<br>23<br>23<br>25<br>25<br>26<br>26<br>26<br>27<br>28<br>29<br>29<br>29<br>29<br>30<br>30<br>30<br>31       |  |  |
| 2.4<br>SECTION 3<br>3.1<br>3.2<br>3.2.1<br>3.3<br>3.3.1<br>3.3.2<br>3.3.3<br>3.3.4<br>3.3.5<br>3.3.6<br>3.3.7<br>3.3.8<br>3.3.9<br>3.3.10<br>3.3.11<br>3.3.12<br>3.3.13<br>3.3.14           | Installation of Mini PCle Module (Full-size)(CN16)<br>3 JUMPER & CONNECTOR SETTINGS<br>Locations of Jumpers & Connectors<br>Summary of Jumper Settings<br>Restore BIOS Optimal Defaults (JP1)<br>Connectors<br>DC-in Phoenix Power Connector (CN1)<br>HDMI Connector (CN22)<br>VGA Connector (CN28)<br>Serial Port Connector (CN27, CN13, CN15)<br>USB 3.2 Connector (CN24, CN25)<br>Ethernet Connector (CN29, CN21)<br>ATX Power On/Off (SW1)<br>Remote Power Switch Connector (PWRBT1)<br>ATX/AT Quick Switch (SSW1)<br>SATA Power Connector (CN7)<br>SATA Connector (CN14)<br>Full-Size PCI Express Mini Card Slot (CN16)<br>M.2 2230 Key E slot (CN18) | 19<br>21<br>21<br>23<br>23<br>23<br>23<br>23<br>23<br>23<br>25<br>25<br>25<br>26<br>26<br>27<br>28<br>29<br>29<br>29<br>29<br>29<br>30<br>31<br>31<br>32       |  |  |
| 2.4<br>SECTION 3<br>3.1<br>3.2<br>3.2.1<br>3.3<br>3.3.1<br>3.3.2<br>3.3.3<br>3.3.4<br>3.3.5<br>3.3.6<br>3.3.7<br>3.3.8<br>3.3.9<br>3.3.10<br>3.3.11<br>3.3.12<br>3.3.13<br>3.3.14<br>3.3.15 | Installation of Mini PCIe Module (Full-size)(CN16)<br>3 JUMPER & CONNECTOR SETTINGS                                                                                                    | 19<br>21<br>21<br>23<br>23<br>23<br>23<br>23<br>23<br>23<br>25<br>25<br>26<br>26<br>26<br>26<br>26<br>26<br>29<br>29<br>29<br>29<br>30<br>30<br>31<br>32<br>33 |  |  |
| 2.4<br>SECTION 3<br>3.1<br>3.2<br>3.2.1<br>3.3<br>3.3.1<br>3.3.2<br>3.3.3<br>3.3.4<br>3.3.5<br>3.3.6<br>3.3.7<br>3.3.8<br>3.3.9<br>3.3.10<br>3.3.11<br>3.3.12<br>3.3.13<br>3.3.14<br>3.3.15 | Installation of Mini PCle Module (Full-size)(CN16)<br>3 JUMPER & CONNECTOR SETTINGS<br>Locations of Jumpers & Connectors<br>Summary of Jumper Settings<br>Restore BIOS Optimal Defaults (JP1)<br>Connectors<br>DC-in Phoenix Power Connector (CN1)<br>HDMI Connector (CN22)<br>VGA Connector (CN28)<br>Serial Port Connector (CN27, CN13, CN15)<br>USB 3.2 Connector (CN24, CN25)<br>Ethernet Connector (CN29, CN21)<br>ATX Power On/Off (SW1)<br>Remote Power Switch Connector (PWRBT1)<br>ATX/AT Quick Switch (SSW1)<br>SATA Power Connector (CN7)<br>SATA Connector (CN14)<br>Full-Size PCI Express Mini Card Slot (CN16)<br>M.2 2230 Key E slot (CN18) | 19<br>21<br>21<br>23<br>23<br>23<br>23<br>23<br>23<br>23<br>25<br>25<br>26<br>26<br>26<br>26<br>26<br>26<br>29<br>29<br>29<br>29<br>30<br>30<br>31<br>32<br>33 |  |  |

| 4.2 | Navigation Keys  |  |
|-----|------------------|--|
| 4.3 | Main Menu        |  |
| 4.4 | Advanced Menu    |  |
| 4.5 | Chipset Menu     |  |
| 4.6 | Boot Menu        |  |
| 4.7 | Save & Exit Menu |  |

# SECTION 1 INTRODUCTION

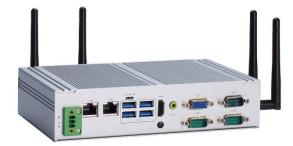

This section contains general information and detailed specifications of the eBOX626A.Section 1 consist of the following sub-sections:

- General Descriptions
- System Specifications
- Dimensions
- I/O Outlets
- Packing List
- Model List

# **1.1 General Descriptions**

The eBOX626A is a compact embedded system that featuring Intel<sup>®</sup> Celeron<sup>®</sup> Processor J6412 (Elkhart Lake) onboard for High performance/low power consumption. It features fan-less design with multiple I/O including 6 USB ports, 3 COM ports, dual Intel<sup>®</sup> LAN ports and two independent displays. Suitable for the most IoT Gateway, Control system, Edge Computing, and intelligent factory applications.

#### Features

- Intel<sup>®</sup> Elkhart Lake Celeron<sup>®</sup> J6412 quad-core SoC onboard
- 1 HDMI and 1 VGA for dual view
- Trusted Platform Module (TPM) 2.0 onboard
- Rugged -10 °C to +60°C wide range operation temperature
- Wide range power input 9-36VDC
- M.2 Key E for WiFi/WiFi 6 connection

#### **Reliable and Stable Design**

The embedded system supports Intel<sup>®</sup> Celeron<sup>®</sup> Processor J6412 (Elkhart Lake), along with high flexibility and multi-functional design that makes it the best solution for smart factory, AIOT, Edge Computing, Factory automation applications.

#### **Flexible Connectivity**

The eBOX626A comes with rich I/O interfaces including one RS-232/422/485 ports, two RS-232, four USB 3.1 ports, two USB 2.0 ports, one GbE port, one 2.5GbE port, one HDMI(lockable), one VGA, one mPCIe expansion slot and one M.2 key E.

#### Embedded O.S. Supported

The eBOX626A supports Windows® 10, Windows® 10 IoT and various Linux versions.

#### Various Storage Supported

In terms of storage, the eBOX626A supports one 2.5" SATA storage drive bay and one mSATA devices.

# **1.2 System Specifications**

#### 1.2.1 CPU

- CPU
  - Intel® Celeron<sup>®</sup> J6412 (Elkhart Lake), up to 10W
- BIOS
  - American Megatrends Inc. UEFI (Unified Extensible Firmware Interface) BIOS.
- System Memory
  - 1 x 260-pin DDR4-3200 SO-DIMM, up to 32GB

#### 1.2.2 I/O System

- Display
  - 1 x VGA (Resolution: 1920x1080@60Hz)
  - 1 x HDMI 1.4b (Resolution: 3840x2160@30Hz)
- Ethernet
  - 1 x 10/100/1000/2500 Mbps Ethernet supports Wake-on-LAN, UEFI PXE with i226-LM
  - 1 x 10/100/1000 Mbps Ethernet supports Wake-on-LAN, UEFI PXE with Intel i210-AT
- USB Ports
  - 4 x USB 3.1 Gen2
  - 2 x USB 2.0
- Serial Ports
  - 2 x RS-232 (COM 2, COM3)
  - 1 x RS-232/422/485 (COM1)
- Digital IO

1 x optional 8-CH DIO by MOQ50 (default : 4in/4out)
 \*must remove COM 3 to add 8-CH DIO\*

- Mini PCle Interface
  - 1 x full size internal PCI Express Mini Card slot (mSATA/SIM) (USB + PCIE + SATA)
  - 1 x M.2 2230 E Key (PCIE + USB signal)
- Storage
  - 1 x 2.5" SATA HDD/SSD drive bay, up to 9.5mm height
  - 1 x mSATA for mPCIE slot (enable in BIOS setting)
- Indicator
  - 1 x Green LED as indicator for PWR status
  - 1 x Orange LED as indicator for HDD active
- Switch
  - 1 x ATX PWR switch
  - 1 x Remote power switch
  - 1 x ATX/AT Quick switch
- Antenna & SIM
  - 4 x SMA type connector openings for antenna
  - 1 x SIM slot
- TPM 2.0

■ 1 x ST33HTPH2E32AHA6

- Audio
  - 1 x Line-out

#### 1.2.3 System Specifications

• Watchdog Timer

■ 1~255 seconds or minutes; up to 255 levels.

- Power Supply
  - 9-36V DC input (Typical : 12V/24VDC)
- Operation Temperature
   -10°C to +60°C (+14°F to +140°F) (with W.T. DRAM & SSD)
- Storage Temperature
  - -40°C ~+80°C (-40 °F ~ 176°F)
- Humidity
  - 10% ~ 95% (non-condensation)
- Shock
  - IEC 60068-2-27 (w/SSD: 50G@wall mount, half sine,11 ms duration)
- Vibration Endurance
   IEC 60068-2-64 (w/SSD: 3Grms STD, random, 5 500 Hz,1 hr/axis)
- Weight
  - 1.2 kg (1.43 lb) without package
  - 1.8 kg (3.97 lb) with package
- Dimension
  - 200 mm (7.87") (W) x 120 mm (4.72") (D) x 46 mm (1.81") (H)

#### **1.2.4 Driver CD Contents**

Please download the following eBOX626A drivers from the Axiomtek official website.

- Chipset
- Ethernet (i226-LM, i210-AT)
- Chipset
- Graphic
- Serial Port
- USB 3.1
- Intel<sup>®</sup> ME
- HD Audio
- Serial IO

**Solution (Note)** : All specifications and images are subject to change without notice.

# 1.3 Dimensions

The following diagrams show dimensions and outlines of the eBOX626A.

# **1.3.1 System Dimensions**

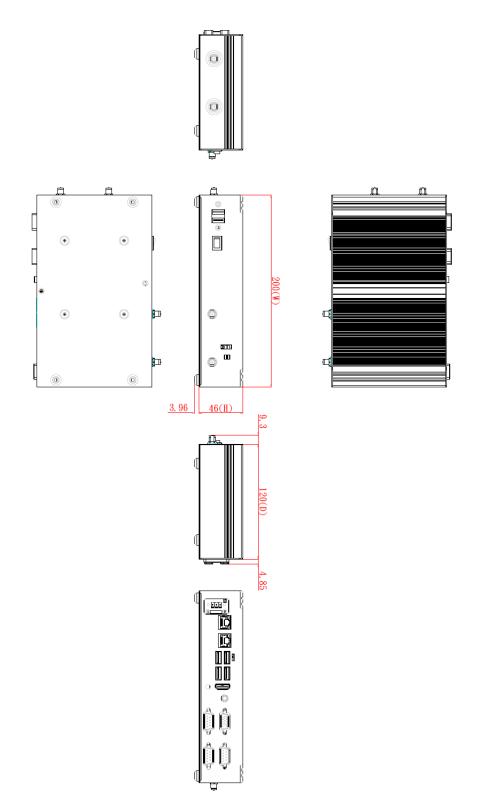

#### 1.3.2 Wall-mount Bracket Dimensions

Users can get 4pcs truss head M3\*6L screws for fixing the wall mount kit from the accessories box.

Note: When users install wall mount kit, please turn the LAN ports outlet side towards the floor.

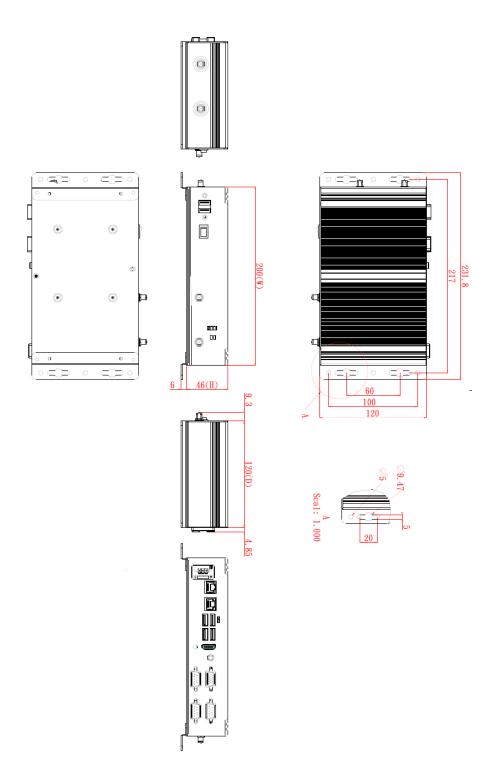

#### Wall-mount Bracket Assembly Drawing

Users can get 4pcs truss head M3\*6L screws for fixing the wall mount kit from the accessories box.

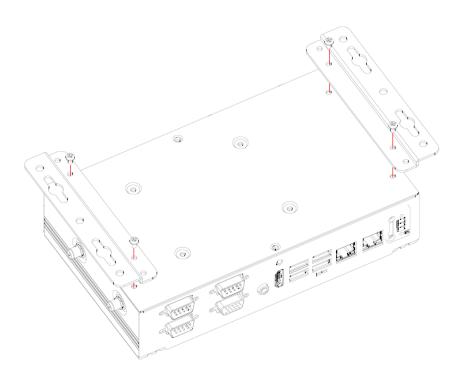

[Note] : If users tighten the screws in drywall, use the hollow wall anchors to ensure that unit does not pull away from the wall due to prolonged strain between the cable and power connector.

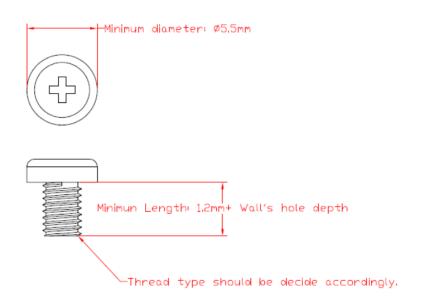

# 1.3.3 Din-Rail Bracket Dimensions

Users can get 8pcs truss head M3\*4L screws for fixing the wall mount kit from the accessory box.

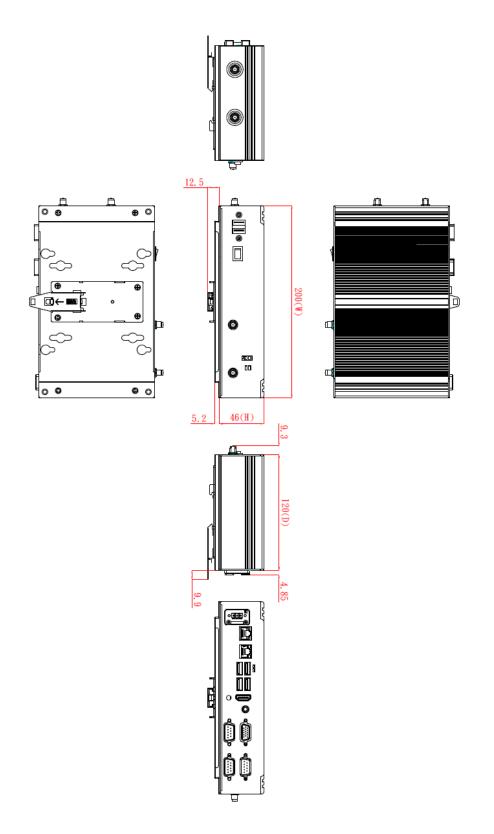

# **Din-Rail Bracket Assembly Drawing**

Users can get 8pcs truss head M3\*4L screws for fixing the wall mount kit from the accessory box.

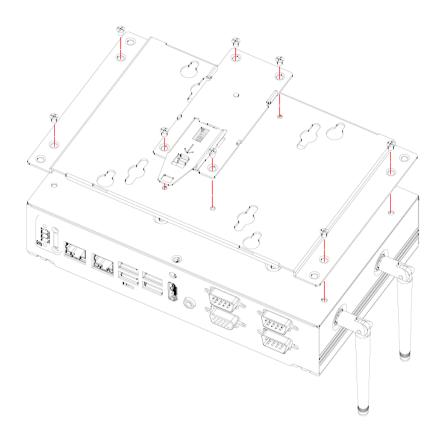

#### **1.3.4 VESA Mount Bracket Dimensions**

Users can get 4pcs truss head M3\*6L screws for fixing the wall mount kit from the accessory box.

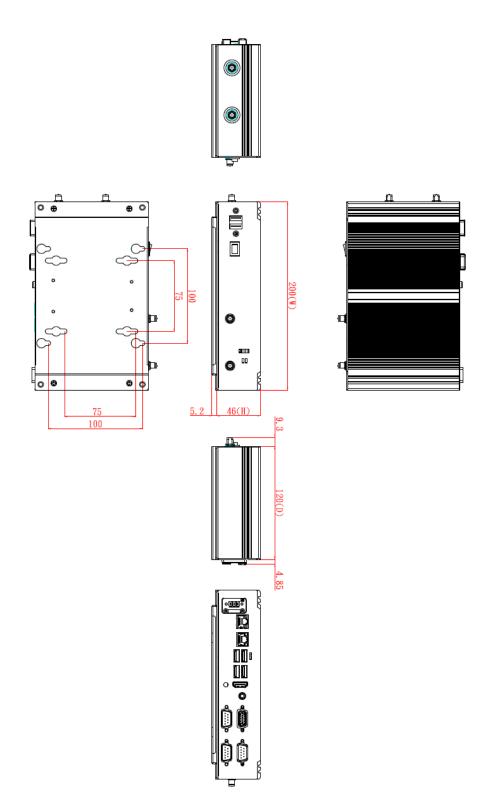

# **VESA Mount Bracket Assembly Drawing**

Users can get 4pcs truss head M3\*6L screws for fixing the wall mount kit from the accessory box.

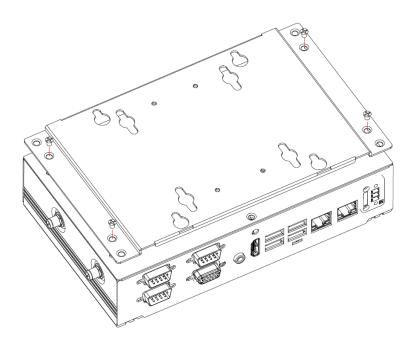

# 1.4 I/O Outlets

The following figures show I/O outlets on the eBOX626A.

#### Front View

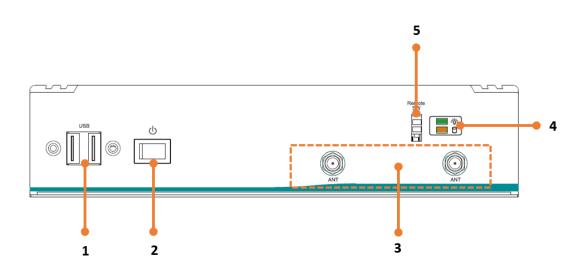

| 1 | 2 x USB 2.0             | 2 | 1 x Power botton |
|---|-------------------------|---|------------------|
| 3 | 2 x Antenna opening     | 4 | LEDs             |
| 5 | 1 x Remote power switch |   |                  |

**Rear View** 

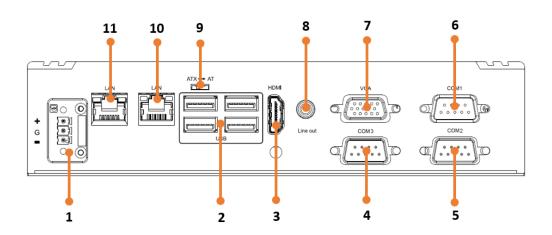

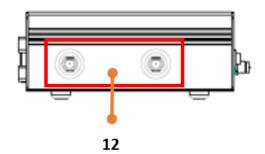

| 1 | 1 x Phoenix type power<br>connector(9-36VDC) | 7  | 1 x VGA                       |
|---|----------------------------------------------|----|-------------------------------|
| 2 | 4 x USB 3.1 Gen 2                            | 8  | 1 x Audio (Line-out)          |
| 3 | 1 x HDMI 1.4b (lockable)                     | 9  | 1 x ATX/AT quick switch       |
| 4 | 1 x RS232 (COM3)                             | 10 | 1 x 2.5G LAN (LAN 1, i226-LM) |
| 5 | 1 x RS232 (COM2)                             | 11 | 1 x GbE LAN (LAN 2, i210-AT)  |
| 6 | 1 x RS232/422-485 (COM1)                     | 12 | 2 x Antenna opening           |

# 1.5 Packing List

The eBOX626A comes with the following bundle package:

- eBOX626A System Unit x 1
- 3-pin Terminal Block connector x 1
- Remote Switch Cable x 1
- Pre-installed Foot Pad x 4
- DRAM thermal pad x 3
- DRAM thermal pad bracket x1

# 1.6 Model List

| eBOX626A-EL-C1 | Fanless Embedded System with Intel® Elkhart Lake<br>J6412 2.0 GHz, HDMI/VGA, 6 USB, 2 LAN, 3 COM, and<br>9 to 36 VDC |
|----------------|----------------------------------------------------------------------------------------------------|
|                |                                                                                                    |

Please contact Axiomtek's distributors immediately in case any abovementioned items are missing.

# SECTION 2 HARDWARE INSTALLATION

The eBOX626A is convenient for various hardware configurations, such as DRAM, HDD (Hard Disk Drive), SSD (Solid State Drive), PCI Express Mini card, M.2 module. Section 2 contains guidelines for hardware installation.

# 2.1 Installation of 2.5" SATA Device

- Step 1 Turn off the system and unplug the power cord.
- Step 2 Turn the system upside down to locate screws at the side of the system, and then loosen two screws and four foot pads.

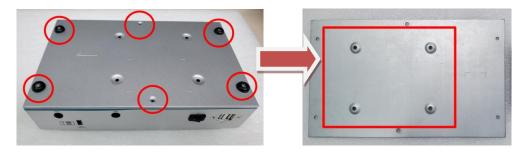

Step 3 Assemble SSD/HDD with the bottom cover with 4 screws.

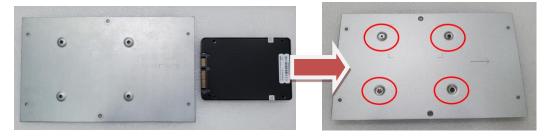

Step 4 Connect the power and SATA cable directly and then make sure the insertion is complete.

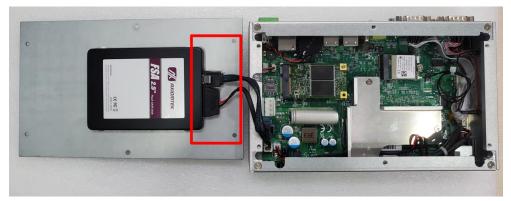

Step 5 Put the bottom cover back.

# 2.2 Installation of Memory Module

- Step 1 Turn off the system and unplug the power cord.
- Step 2 Turn the system upside down to locate screws at the side of the system, and then loosen two screws and four-foot pads.

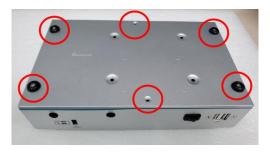

Step 3 prepare the DRAM bracket, thermal pads, screws, and locate the DDR4 SO-DIMM slot as red marked and put the thermal pad on the DRAM module and DRAM socket.

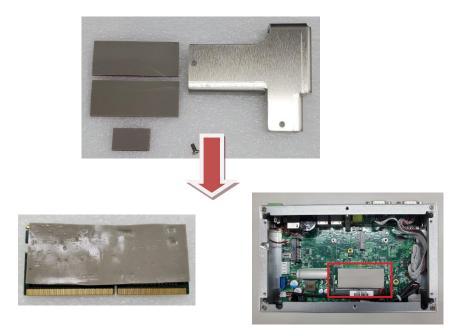

Step 4 Insert the SO-DIMM into the socket and push the module down until it is locked in place by the two end latches.

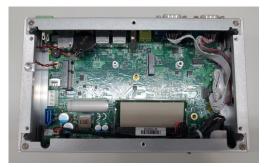

Step 5 Secure the DRAM bracket on top of the DRAM module with two screws. Please note screw 1 first then screw 2.

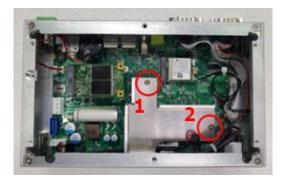

# 2.3 Installation of M.2 Mini PCIe Module (CN18)

- Step 1 Turn off the system and unplug the power cord.
- Step 2 Turn the system upside down to locate screws at the side of the system, and then loosen two screws and four foot pads.

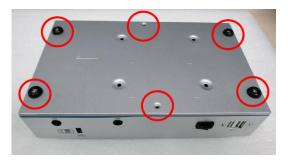

Step 3 Located the M.2 bracket as red marked, insert the M.2 mini card and tighten the screw.

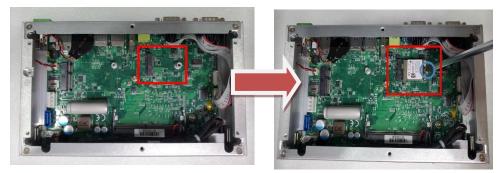

Step 4 Put the bottom cover and tighten all screws back onto the system.

# 2.4 Installation of Mini PCIe Module (Full-size)(CN16)

*X* Note: Please choose Mini card module or mSATA module either one to install.

- Step 1 Turn off the system and unplug the power cord.
- Step 2 Turn the system upside down to locate screws at the side of the system, and then loosen two screws and four foot pads.

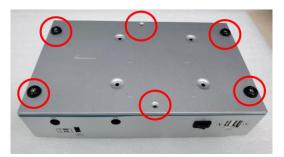

#### Step 3 Insert a mini PCIe module into the sockets and then tighten the screw.

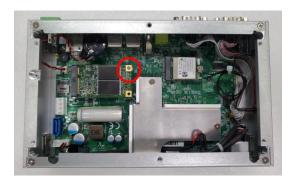

Step 4 Put the bottom cover and tighten all screws back onto the system.

This page is intentionally left blank.

# SECTION 3 JUMPER & CONNECTOR SETTINGS

Proper jumper settings configure the eBOX626A to meet various application needs.-Hereby all jumpers settings along with their default settings are listed for devices onboard.

# 3.1 Locations of Jumpers & Connectors

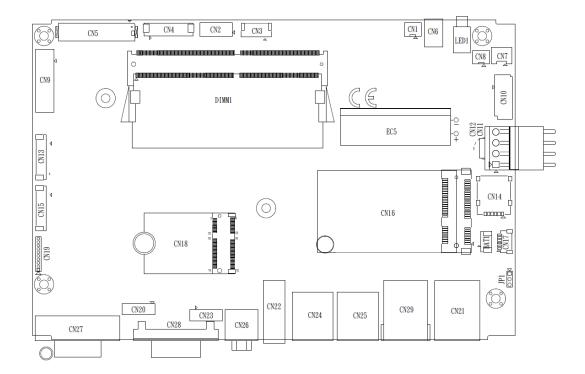

#### PSB530 Top View

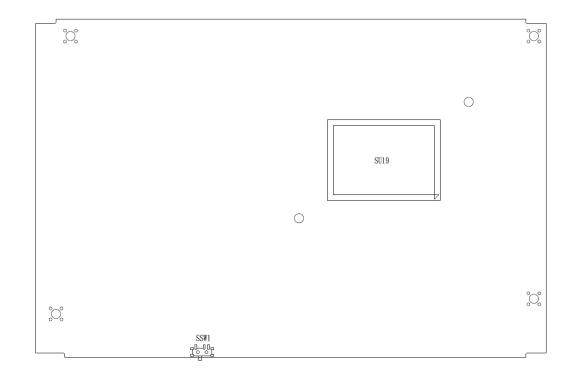

**PSB530 Bottom View** 

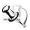

[Note]: It is strongly recommended that any unmentioned jumper settings should not be modified without instructions by Axiomtek FAEs. Any modifications without instructions might cause system failure.

# 3.2 Summary of Jumper Settings

Proper jumper settings configure the eBOX626A to meet various application purposes. A table of all jumpers and their default settings is listed below.

| Jumpers | Descriptions                                               | Settings  |
|---------|------------------------------------------------------------|-----------|
| JP1     | Restore BIOS Optimal Defaults<br>Default: Normal Operation | Short 1-2 |

# (Note) : How to setup Jumpers

That a cap on a jumper is to "close" the jumper, whereas that offs a jumper is to "open" the jumper.

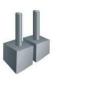

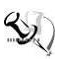

[Open]

[Closed]

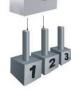

[Pin1-2 Closed]

# 3.2.1 Restore BIOS Optimal Defaults (JP1)

Put jumper clip to pin 2-3 for a few seconds then move it back to pin 1-2. This procedure is to restore BIOS optimal defaults.

| Functions        | Settings   |   |
|------------------|------------|---|
| Normal (Default) | 1-2 closed | 1 |
| Clear RTC        | 2-3 closed |   |

# 3.3 Connectors

Please refer to below connector table to get their pin assignments.

| External Connectors                      | Sections |
|------------------------------------------|----------|
| DC-in Phoenix Power Connector (CN1)      | 3.3.1    |
| HDMI Connector (CN22)                    | 3.3.2    |
| VGA Connector (CN28)                     | 3.3.3    |
| Serial Port Connector (CN27, CN13, CN15) | 3.3.4    |
| USB 3.2 Connector (CN24, CN25)           | 3.3.5    |
| Ethernet Connector (CN29, CN21)          | 3.3.6    |
| ATX Power On/Off Button (SW1)            | 3.3.7    |
| Remote Power Switch Connector (PWRBT1)   | 3.3.8    |
| AT/ATX Quick Switch (SSW1)               | 3.3.9    |
| Internal Connectors                      | Sections |
| SATA Power Connector (CN7)               | 3.3.10   |
| SATA Signal Connector (CN10)             | 3.3.11   |
| SIM Slot (CN14)                          | 3.3.12   |
| Full-Size Express Mini Card slot (CN16)  | 3.3.13   |
| M.2 Key E (CN18)                         | 3.3.14   |
| Audio (CN26)                             | 3.3.15   |

# 3.3.1 DC-in Phoenix Power Connector (CN1)

The system supports 9~36V Phoenix DC-in connector for system power input.

| Pins | Signals |  |
|------|---------|--|
| 1    | DC+     |  |
| 2    | GND     |  |
| 3    | DC-     |  |

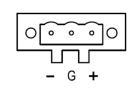

# 3.3.2 HDMI Connector (CN22)

The HDMI (High-Definition Multimedia Interface) is a compact digital interface which is capable of transmitting high-definition video and high-resolution audio over a single cable.

| Pin | Signals         | Pin | Signals         |
|-----|-----------------|-----|-----------------|
| 1   | HDMI OUT_DATA2+ | 11  | GND             |
| 2   | GND             | 12  | HDMI OUT Clock- |
| 3   | HDMI OUT_DATA2- | 13  | N.C.            |
| 4   | HDMI OUT_DATA1+ | 14  | N.C.            |
| 5   | GND             | 15  | HDMI OUT_SCL    |
| 6   | HDMI OUT_DATA1- | 16  | HDMI OUT_SDA    |
| 7   | HDMI OUT_DATA0+ | 17  | GND             |
| 8   | GND             | 18  | +5V             |
| 9   | HDMI OUT_DATA0- | 19  | HDMI_HTPLG      |
| 10  | HDMI OUT Clock+ |     |                 |

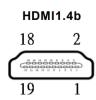

#### 3.3.3 VGA Connector (CN28)

eBOX626A supports one VGA (DB15) output.

| Pins | Signals | Pins | Signals  |
|------|---------|------|----------|
| 1    | RED     | 2    | GREEN    |
| 3    | BLUE    | 4    | N.C      |
| 5    | GND     | 6    | GND      |
| 7    | CRT_VCC | 8    | GND      |
| 9    | CRT_VCC | 10   | GND      |
| 11   | N.C     | 12   | DDC_DATA |
| 13   | Hsync   | 14   | Vsync    |
| 15   | DDC_CLK |      |          |

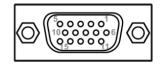

# 3.3.4 Serial Port Connector (CN27, CN13, CN15)

The system has three serial ports. COM1 is RS-232/422/485 ports. COM2~COM3 are RS-232. Please refer to Chapter 4 for the detail of BIOS setting.

CN27: RS-232/422/485 (COM1)

CN13, CN15: RS-232 (COM2, COM3)

| Pin | RS-232 | RS-422 | RS-485 |
|-----|--------|--------|--------|
| 1   | DCD    | TX-    | Data-  |
| 2   | RXD    | TX+    | Data+  |
| 3   | TXD    | RX+    | N/C    |
| 4   | DTR    | RX-    | N/C    |
| 5   | GND    | GND    | GND    |
| 6   | DSR    | N/C    | N/C    |
| 7   | RTS    | N/C    | N/C    |
| 8   | CTS    | N/C    | N/C    |
| 9   | RI     | N/C    | N/C    |

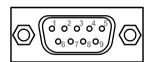

# 3.3.5 USB 3.2 Connector (CN24, CN25)

The system has six USB port, four port compliant with USB 3.2 gen1 (5GB/s), two port compliant with USB 2.0 (480MB/s), and ideally for installing USB peripherals such as scanner, camera, and USB devices, etc.

| Pins | Signal USB Port 0                 | Pins | Signal USB Port 1                       |
|------|-----------------------------------|------|-----------------------------------------|
| 1    | USB_VCC (+5V level standby power) | 10   | USB_VCC (+5V level<br>standby<br>power) |
| 2    | USB_Data-                         | 11   | USB_Data-                               |
| 3    | USB_Data+                         | 12   | USB_Data+                               |
| 4    | GND                               | 13   | GND                                     |
| 5    | SSRX-                             | 14   | SSRX-                                   |
| 6    | SSRX+                             | 15   | SSRX+                                   |
| 7    | GND                               | 16   | GND                                     |
| 8    | SSTX-                             | 17   | SSTX-                                   |
| 9    | SSTX+                             | 18   | SSTX+                                   |

USB 3.0 (CN24, CN25)

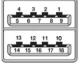

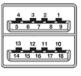

USB 2.0 (CN2, wafer, dual port)

| Pins | Signal USB Port 0                 | Pins | Signal USB Port 1 |
|------|-----------------------------------|------|-------------------|
| 1    | USB_VCC (+5V level standby power) | 3    | USB_Data+         |
| 2    | USB_Data-                         | 4    | GND               |

| 4 | 3 | 2 | 1 |
|---|---|---|---|
|   |   |   |   |
| L |   |   |   |

# 3.3.6 Ethernet Connector (CN29, CN21)

The eBOX626A has two RJ-45 connectors: LAN1 (CN29) and LAN2 (CN21).

LAN1 is designed by Intel i226-LM and LAN2 is Intel i210-AT.

| Pins   | 2500/1000                                                                    | 100/10 | Description                     |  |
|--------|------------------------------------------------------------------------------|--------|---------------------------------|--|
| F 1115 | Base-T                                                                       | Base-T | Description                     |  |
| L1     | BI_DA+                                                                       | TX+    | Bidirectional or Transmit Data+ |  |
| L2     | BI_DA-                                                                       | TX-    | Bidirectional or Transmit Data- |  |
| L3     | BI_DB+                                                                       | RX+    | Bidirectional or Receive Data+  |  |
| L4     | BI_DC+                                                                       | N.C.   | Bidirectional or Not Connected  |  |
| L5     | BI_DC-                                                                       | N.C.   | Bidirectional or Not Connected  |  |
| L6     | BI_DB-                                                                       | RX-    | Bidirectional or Receive Data-  |  |
| L7     | BI_DD+                                                                       | N.C.   | Bidirectional or Not Connected  |  |
| L8     | BI_DD-                                                                       | N.C.   | Bidirectional or Not Connected  |  |
| A      | Active Link LED (Yellow)<br>Off: No link<br>Blinking: Data activity detected |        |                                 |  |
| в      | Speed LED<br>2500: Green<br>1000: Orange<br>100/10: OFF                      |        |                                 |  |

Pin assignment for LAN1 (i226-LM, CN29)

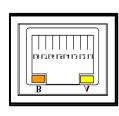

2.5G LAN 1

#### Pin assignment for LAN2 (i210-AT, CN21)

| Pins | 1000<br>Base-T                                                               | 100/10<br>Base-T | Description                     |
|------|------------------------------------------------------------------------------|------------------|---------------------------------|
| L1   | BI_DA+                                                                       | TX+              | Bidirectional or Transmit Data+ |
| L2   | BI_DA-                                                                       | TX-              | Bidirectional or Transmit Data- |
| L3   | BI_DB+                                                                       | RX+              | Bidirectional or Receive Data+  |
| L4   | BI_DC+                                                                       | N.C.             | Bidirectional or Not Connected  |
| L5   | BI_DC-                                                                       | N.C.             | Bidirectional or Not Connected  |
| L6   | BI_DB-                                                                       | RX-              | Bidirectional or Receive Data-  |
| L7   | BI_DD+                                                                       | N.C.             | Bidirectional or Not Connected  |
| L8   | BI_DD-                                                                       | N.C.             | Bidirectional or Not Connected  |
| А    | Active Link LED (Yellow)<br>Off: No link<br>Blinking: Data activity detected |                  |                                 |
| В    | Speed LED<br>1000: Orange<br>100/10: Green/OFF                               |                  |                                 |

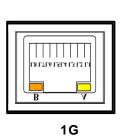

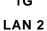

# 3.3.7 ATX Power On/Off (SW1)

The ATX power button is on the I/O side. It can allow users to control eBOX626A power on/off.

| Functions | Descriptions       |  |
|-----------|--------------------|--|
| On        | Turn on/off system |  |
| Off       | Keep system status |  |

# 

# 3.3.8 Remote Power Switch Connector (PWRBT1)

One 2-pin connector output for remote power on/off switch.

| Functions   | Descriptions       |  |
|-------------|--------------------|--|
| Short (1-2) | Turn on/off system |  |
| Open        | Keep system status |  |

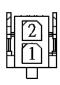

# 3.3.9 ATX/AT Quick Switch (SSW1)

If you set ATX /AT switch to AT mode, the system will be automatically power on without pressing soft power button during power input; we can use this switch to achieve auto power on demand.

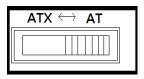

# 3.3.10 SATA Power Connector (CN7)

Based on CN7 to offer the SATA power for SATA 2.5" HDD/SSD.

| Pins | Signals   |  |
|------|-----------|--|
| 1    | +5V level |  |
| 2    | GND       |  |

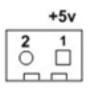

### 3.3.11 SATA Connector (CN10)

The Serial Advanced Technology Attachment (Serial ATA or SATA) connector is for high-speed SATA interfaces. It is computer bus interfaces for connecting to devices such as hard disk drives. This board has one SATA 3.0 ports with 6Gb/s performance.

| Pins | Signals  |
|------|----------|
| 1    | GND      |
| 2    | SATA_TX+ |
| 3    | SATA_TX- |
| 4    | GND      |
| 5    | SATA_RX- |
| 6    | SATA_RX+ |
| 7    | GND      |

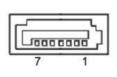

### 3.3.12 Nano SIM Card Slot (CN14)

The eBOX626A has one SIM slots: CN14 on top side that support mini PCIe slot (for CN18). It is mainly used in wireless network application.

| Pin | Signal |
|-----|--------|
| C1  | PWR    |
| C2  | RST    |
| C3  | CLK    |
| C4  | NC     |
| C5  | GND    |
| C6  | VPP    |
| C7  | Ι/Ο    |

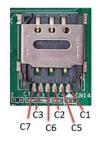

### 3.3.13 Full-Size PCI Express Mini Card Slot (CN16)

The eBOX626A supports one full-size PCI-Express Mini Card slot.

CN16 is applying for PCI-Express or SATA (mSATA) via BIOS selection and USB signals; PCI-Express complies with PCI-Express Mini Card Spec. V1.2. Thus, users can install mSATA or WLAN/WWAN cards into this slot. Please refer to the SATA of BIOS setting to enable or disable mSATA supported.CN14 support SIM slot.

| Pins | Signals          | Pins | Signals    |
|------|------------------|------|------------|
| 1    | WAKE#            | 2    | +3.3VSB    |
| 3    | No use           | 4    | GND        |
| 5    | No use           | 6    | +1.5V      |
| 7    | CLKREQ# 8 No use | 8    | No use     |
| 9    | GND              | 10   | No use     |
| 11   | REFCLK-          | 12   | No use     |
| 13   | REFCLK+          | 14   | No use     |
| 15   | GND              | 16   | No use     |
| 17   | No use           | 18   | GND        |
| 19   | No use           | 20   | W_DISABLE# |
| 21   | GND              | 22   | PERST#     |
| 23   | PE_RXN3/         | 24   | +3.3VSB    |
| 25   | PE_RXP3/         | 26   | GND        |
| 27   | GND              | 28   | +1.5V      |
| 29   | GND              | 30   | SMB_CLK    |
| 31   | PE_TXN3/         | 32   | SMB_DATA   |
| 33   | SATA_TXN         | 34   | GND        |
| 35   | GND              | 36   | USB_D8-    |
| 37   | GND              | 38   | USB_D8+    |
| 39   | +3.3VSB          | 40   | GND        |
| 41   | +3.3VSB          | 42   | No use     |
| 43   | GND              | 44   | No use     |
| 45   | No use           | 46   | No use     |
| 47   | No use           | 48   | +1.5V      |
| 49   | No use           | 50   | GND        |
| 51   | No use           | 52   | +3.3VSB    |

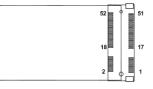

# 3.3.14 M.2 2230 Key E slot (CN18)

The M.2 2230 Key E for WIFI Module.

| Pins | Signals            | Pins | Signals            | Pins | Signals            | Pins | Signals            |
|------|--------------------|------|--------------------|------|--------------------|------|--------------------|
| 1    | GND                | 2    | +3.3V              | 3    | USB_D+             | 4    | +3.3V              |
| 5    | USB_D-             | 6    | NC                 | 7    | GND                | 8    | NC                 |
| 9    | NC                 | 10   | NC                 | 11   | NC                 | 12   | NC                 |
| 13   | NC                 | 14   | NC                 | 15   | NC                 | 16   | NC                 |
| 17   | NC                 | 18   | GND                | 19   | NC                 | 20   | NC                 |
| 21   | NC                 | 22   | NC                 | 23   | NC                 | 24   | CONNECTOR<br>KEY E |
| 25   | CONNECTOR<br>KEY E | 26   | CONNECTOR<br>KEY E | 27   | CONNECTOR<br>KEY E | 28   | CONNECTOR<br>KEY E |
| 29   | CONNECTOR<br>KEY E | 30   | CONNECTOR<br>KEY E | 31   | CONNECTOR<br>KEY E | 32   | NC                 |
| 33   | GND                | 34   | NC                 | 35   | PETp0              | 36   | NC                 |
| 37   | PETn0              | 38   | NC                 | 39   | GND                | 40   | NC                 |
| 41   | PERp0              | 42   | NC                 | 43   | PERn0              | 44   | NC                 |
| 45   | GND                | 46   | NC                 | 47   | REFCLKp0           | 48   | NC                 |
| 49   | REFCLKn0           | 50   | SUSCLK             | 51   | GND                | 52   | PERST0#            |
| 53   | CLKREQ0#           | 54   | W_DISABLE2#        | 55   | PEWAKE0#           | 56   | W_DISABLE1#        |
| 57   | GND                | 58   | NC                 | 59   | NC                 | 60   | NC                 |
| 61   | NC                 | 62   | NC                 | 63   | GND                | 64   | NC                 |
| 65   | NC                 | 66   | NC                 | 67   | NC                 | 68   | NC                 |
| 69   | GND                | 70   | NC                 | 71   | NC                 | 72   | +3.3V              |
| 73   | NC                 | 74   | +3.3V              | 75   | GND                |      |                    |

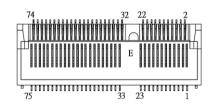

# 3.3.15 Intel<sup>®</sup> HD Audio Digital Header (CN26)

The audio jack is ideal for Audio Line-out.

| Pin | Signal   |  |
|-----|----------|--|
| 1   | Line Out |  |

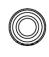

Line out

This page is intentionally left blank.

# SECTION 4 BIOS SETUP UTILITY

This section provides users with detailed descriptions in terms of how to set up basic system configurations through the BIOS setup utility.

# 4.1 Starting

To enter the setup screens, follow the steps below:

- 1. Turn on the computer and press the <Del> key immediately.
- 2. After pressing the <Del> key, the main BIOS setup menu displays. Users can access other setup screens, such as the Advanced and Chipset menus, from the main BIOS setup menu.

It is strongly recommended that users should avoid changing the chipset's defaults. Both AMI and system manufacturer have carefully set up these defaults that provide the best performance and reliability.

# 4.2 Navigation Keys

The BIOS setup/utility uses a key-based navigation system called hot keys. Most of the BIOS setup utility hot keys can be used at any time during the setup navigation process. These keys include <F1>, <F2>, <Enter>, <ESC>, <Arrow> keys, and so on.

| Hot Keys      | Descriptions                                                                                                    |
|---------------|----------------------------------------------------------------------------------------------------|
| ←→ Left/Right | The Left and Right < Arrow> keys allow users to select a setup screen.                                                                                                    |
| ∕∱√ Up/Down   | The Up and Down <arrow> keys allow users to select a setup screen or sub-<br/>screen.</arrow>                                                                                                  |
| +– Plus/Minus | The Plus and Minus <arrow> keys allow users to change the field value of a particular setup item.</arrow>                                                                                      |
| Tab           | The <tab> key allows users to select setup fields.</tab>                                                                                                    |
| F1            | The <f1> key allows users to display the General Help screen.</f1>                                                                                                    |
| F2            | The <f2> key allows users to Load Previous Values.</f2>                                                                                                    |
| F3            | The <f3> key allows users to Load Optimized Defaults.</f3>                                                                                                    |
| F4            | The <f4> key allows users to save any changes they made and exit the Setup. Press the <f4> key to save any changes.</f4></f4>                                                                  |
| Esc           | The <esc> key allows users to discard any changes they made and exit the Setup. Press the <esc> key to exit the setup without saving any changes.</esc></esc>                                  |
| Enter         | The <enter> key allows users to display or change the setup option listed for a particular setup item. The <enter> key can also allow users to display the setup sub- screens.</enter></enter> |

[Note] : Some of the navigation keys differ from one screen to another.

### 4.3 Main Menu

The Main Menu screen is the first screen users see when entering the setup utility. Users can always return to the Main setup screen by selecting the Main tab. System Time/Date can be set up as described below. The Main BIOS setup screen is also shown below.

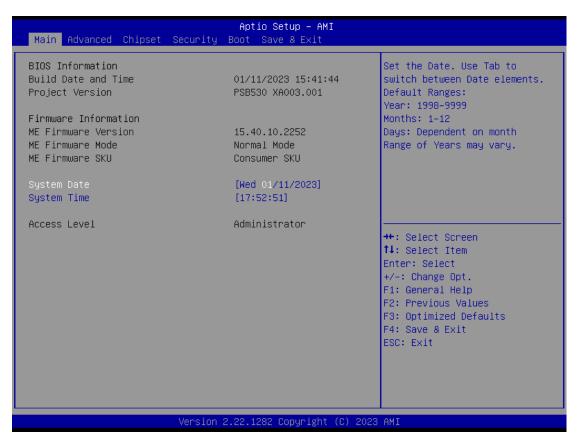

### **BIOS Information**

Display the auto-detected BIOS information.

### System Date/Time

Use this option to change the system time and date. Highlight System Time or System Date using the <Arrow> keys. Enter new values through the keyboard. Press the <Tab> key or the <Arrow> keys to move between fields. The date must be entered in MM/DD/YY format. The time is entered in HH:MM:SS format.

#### Access Level

Display the access level of current user.

# 4.4 Advanced Menu

The Advanced menu also allows users to set configuration of the CPU and other system devices. Users can select any items in the left frame of the screen to go to sub menus:

- Trusted Computing
- CPU Configurations
- Storage Configuration
- USB Configuration
- ► F81966 Super IO Configuration
- Hardware monitor
- DIO Configuration (optional)

For items marked with "▶", please press <Enter> for more options.

| Aptio Setup – AMI<br>Main <mark>Advanced Chi</mark> pset Security Boot Save & Exit                                                                                                    |                                                                                                    |
|----------------------------------------------------------------------------------------------------|----------------------------------------------------------------------------------------------------|
| <ul> <li>Trusted Computing</li> <li>CPU Configuration</li> <li>Storage Configuration</li> <li>USB Configuration</li> <li>F81966 Super IO Configuration</li> <li>Hardware Monitor</li> <li>DIO Configuration</li> </ul> | Trusted Computing Settings                                                                                                    |
|                                                                                                    | <pre>++: Select Screen 14: Select Item Enter: Select +/-: Change Opt. F1: General Help F2: Previous Values F3: Optimized Defaults F4: Save &amp; Exit ESC: Exit</pre> |
| Version 2.22.1282 Copyright (C) 2022                                                                                                    | AMI                                                                                                    |

### **Trust Computing**

If users install a security device, such as TPM, users will see the following information for the TPM device and status.

| Advanced                                                                                | Aptio Setup — AMI                      |                                                                                                    |
|-----------------------------------------------------------------------------------------|----------------------------------------|----------------------------------------------------------------------------------------------------|
| TPM 2.0 Device Found<br>Firmware Version:<br>Vendor:                                    | 1.258<br>STM                           | Enables or Disables BIOS<br>support for security device.<br>O.S. will not show Security<br>Device ICS EEI protocol and                                                                                                    |
| Security Device Support<br>Active PCR banks<br>Available PCR banks<br>Pending operation | [Enable]<br>SHA256<br>SHA256<br>[None] | <pre>Device. TCG EFI protocol and<br/>INT1A interface will not be<br/>available.<br/>++: Select Screen<br/>fl: Select Item<br/>Enter: Select<br/>+/-: Change Opt.<br/>F1: General Help<br/>F2: Previous Values<br/>F3: Optimized Defaults</pre> |
|                                                                                         |                                        | F4: Save & Exit<br>ESC: Exit                                                                                                    |
| Version                                                                                 | 2.22.1282 Copyright (C) 2022           | 2 AMI                                                                                                    |

### **CPU Configuration**

This screen shows the CPU version and its detailed information.

| Advanced                         | Aptio Setup – AMI                      |                                                             |
|----------------------------------|----------------------------------------|-------------------------------------------------------------|
| CPU Configuration                |                                        | When enabled, a VMM can<br>utilize the additional           |
| Туре                             | Intel(R) Celeron(R)<br>J6412 @ 2.00GHz | hardware capabilities provided<br>by Vanderpool Technology. |
| ID                               | 0×90661                                |                                                             |
| Speed                            | 2000 MHz                               |                                                             |
| L1 Data Cache                    | 32 KB × 4                              |                                                             |
| L1 Instruction Cache             | 32 KB x 4                              |                                                             |
| L2 Cache                         | 1536 KB x 4                            |                                                             |
| L3 Cache                         | 4 MB                                   |                                                             |
| L4 Cache                         | N/A                                    |                                                             |
| VMX                              | Supported                              |                                                             |
| SMX/TXT<br>Bookers C State Limit | Not Supported<br>[CO/C1]               | →+: Select Screen                                           |
| Package C State Limit            | [00/01]                                | 14: Select Item                                             |
| Intel (VMX) Virtualization       | [Enabled]                              | Enter: Select                                               |
| Technology                       | [Luapied]                              | +/-: Change Opt.                                            |
| Intel(R) SpeedStep(tm)           | [Enabled]                              | F1: General Help                                            |
| Turbo Mode                       | [Enabled]                              | F2: Previous Values                                         |
|                                  | [2:10:200]                             | F3: Optimized Defaults                                      |
|                                  |                                        | F4: Save & Exit                                             |
|                                  |                                        | ESC: Exit                                                   |
|                                  |                                        |                                                             |
|                                  |                                        |                                                             |
|                                  |                                        |                                                             |
|                                  |                                        |                                                             |
|                                  |                                        |                                                             |
| Versio                           | on 2.22.1282 Copyright (C) 2           | 022 AM1                                                     |

### Intel Virtualization Technology

Enable or disable Intel Virtualization Technology. When enabled, a VMM (Virtual Machine Mode) can utilize the additional hardware capabilities. It allows a platform to run multiple operating systems and applications independently, hence enabling a single computer system to work as several virtual systems.

### Intel (R) SpeedStep(tm)

Allows more than two frequency ranges to be supported.

#### Turbo Mode

.

Enable/Disable processor Turbo Mode (requires EMTTM enabled too).

### **Storage Configuration**

This screen allows users to select options for SATA Configuration, and change the value of the selected option.

| Aptio Setup – AMI<br>Advanced        |                                                                                                    |
|--------------------------------------|----------------------------------------------------------------------------------------------------|
| Storage Configuration                | SATA Device Options Settings                                                                                                    |
| ▶ SATA Configuration                 |                                                                                                    |
|                                      | <pre>++: Select Screen 14: Select Item Enter: Select +/-: Change Opt. F1: General Help F2: Previous Values F3: Optimized Defaults F4: Save &amp; Exit ESC: Exit</pre> |
| Version 2.22.1282 Copyright (C) 2022 | AMI                                                                                                    |

| Advanced                                                                       | Aptio Setup - AMI                                            |                                                                                               |
|--------------------------------------------------------------------------------|--------------------------------------------------------------|-----------------------------------------------------------------------------------------------|
| SATA Configuration                                                             |                                                              | Enable/Disable SATA Device.                                                                   |
| SATA Controller(s)                                                             | [Enabled]                                                    |                                                                                               |
| Serial ATA Port O<br>SATA Device Type<br>Serial ATA Port 1<br>SATA Device Type | Empty<br>[Solid State Drive]<br>Empty<br>[Solid State Drive] | ++: Select Screen<br>14: Select Item<br>Enter: Select<br>+/-: Change Opt.<br>F1: General Help |
|                                                                                |                                                              | F2: Previous Values<br>F3: Optimized Defaults<br>F4: Save & Exit<br>ESC: Exit                 |
|                                                                                | /ersion 2.22.1282 Copyright (C) 2                            | 022 AMI                                                                                       |

### SATA Controller

Highlight this item to enable or disable SATA Controller.

### **USB** Configurations

Display all detected USB devices.

| Advanced                                     | Aptio Setup — AMI            |                                                                                                    |
|----------------------------------------------|------------------------------|----------------------------------------------------------------------------------------------------|
| USB Configuration                            |                              |                                                                                                    |
| USB Module Version                           | 25                           |                                                                                                    |
| USB Devices:<br>1 Drive, 1 Keyboard, 1 Mouse |                              | <pre>++: Select Screen 1↓: Select Item Enter: Select +/-: Change Opt. F1: General Help F2: Previous Values F3: Optimized Defaults F4: Save &amp; Exit ESC: Exit</pre> |
| Version 2                                    | 2.22.1282 Copyright (C) 2022 | AMI                                                                                                    |

### F81966 Super IO Configurations

Use this screen to select options for the F81966 Super IO Configurations and change the value of the selected option. A description of the selected item appears on the right side of the screen. For items marked with " $\blacktriangleright$ ", please press <Enter> for more options

| Super IO Chip       F81966         > Serial Port 1 Configuration         > Serial Port 2 Configuration         > Serial Port 3 Configuration         ++: Select Screen         ++: Select Item | Advanced                                                 | Aptio Setup – AMI |                                                                                                    |
|----------------------------------------------------------------------------------------------------|----------------------------------------------------------|-------------------|----------------------------------------------------------------------------------------------------|
| Super IO Chip F81966<br>> Serial Port 1 Configuration<br>> Serial Port 2 Configuration<br>> Serial Port 3 Configuration<br>++: Select Screen<br>t: Select Item                                 | 81966 Super IO Configuration                             |                   | Set Parameters of Serial Port                                                                                             |
|                                                                                                    | erial Port 1 Configuration<br>erial Port 2 Configuration | F81966            |                                                                                                    |
| Enter: Select<br>+/-: Change Opt.<br>F1: General Help<br>F2: Previous Values<br>F3: Optimized Defaults<br>F4: Save & Exit<br>ESC: Exit                                                         |                                                          |                   | Enter: Select<br>+/-: Change Opt.<br>F1: General Help<br>F2: Previous Values<br>F3: Optimized Defaults<br>F4: Save & Exit |
| Version 2.22.1282 Copyright (C) 2022 AMI                                                                                                    |                                                          |                   |                                                                                                    |

### Serial Port 1~3 (COM1~3) Configurations

Use these items to set parameters related to serial ports COM1 (RS232/422/485) Use these items to set parameters related to serial ports COM2~3 (RS232 only)

### Serial Port 1

Use this to set parameters of COM 1 (RS232422/485).

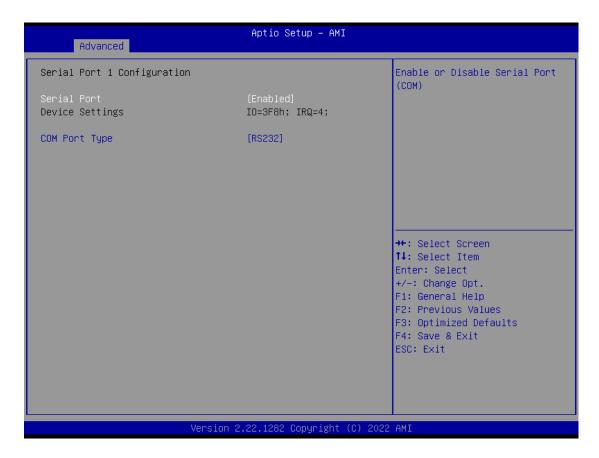

### **Serial Port**

Enable or disable serial port 1. The optimal setting for base I/O address is 3F8h and for interrupt request address is IRQ4.

### COM Port Type

Use this item to set RS-232/422/485 communication mode.

### Serial Port 2

Use this to set parameters of COM 2 (RS-232).

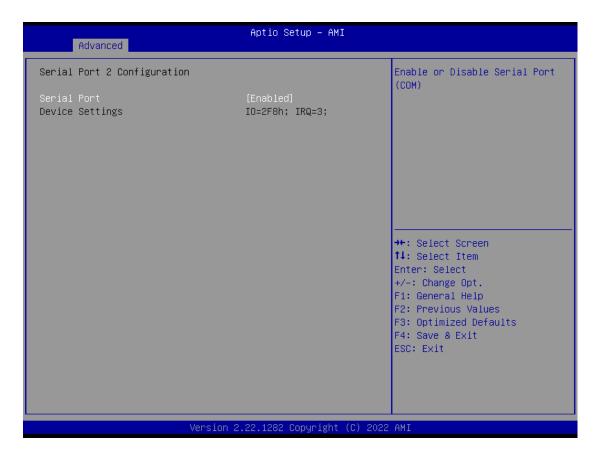

### Serial port

Enable or disable serial port 2. The optimal setting for base I/O address is 2F8h and for interrupt request address is IRQ3.

### Serial Port 3

Use this to set parameters of COM 3 (RS232).

| Advanced                       | Aptio Setup – AMI            |                                                                                                    |
|--------------------------------|------------------------------|----------------------------------------------------------------------------------------------------|
| Serial Port 3 Configuration    |                              | Enable or Disable Serial Port                                                                                                    |
| Serial Port<br>Device Settings | [Enabled]<br>IO=3E8h; IRQ=7; | <pre>++: Select Screen 14: Select Item Enter: Select +/-: Change Opt. F1: General Help F2: Previous Values F3: Optimized Defaults F4: Save &amp; Exit</pre> |
|                                |                              | ESC: Exit                                                                                                    |
|                                |                              |                                                                                                    |
| Version                        | 2.22.1282 Copyright (C) 202  | 2 AMI                                                                                                    |

### Serial port

Enable or disable serial port 3. The optimal setting for base I/O address is 3E8h and for interrupt request address is IRQ7.

### Hardware Monitor

This screen monitors hardware health status.

| Advanced                                                                        | Aptio Setup – AMI                                                                        |                                                                                                    |
|---------------------------------------------------------------------------------|------------------------------------------------------------------------------------------|----------------------------------------------------------------------------------------------------|
| Pc Health Status                                                                |                                                                                          |                                                                                                    |
| CPU temperature<br>System temperature<br>SVSBY<br>VBAT<br>SVS<br>VCC3V<br>VSB5V | : +38 %<br>: +41 %<br>: +4.961 V<br>: +3.040 V<br>: +5.003 V<br>: +3.296 V<br>: +4.992 V | <pre>++: Select Screen 14: Select Item Enter: Select +/-: Change Opt. F1: General Help F2: Previous Values F3: Optimized Defaults F4: Save &amp; Exit ESC: Exit</pre> |
| Ve                                                                              | ersion 2.22.1282 Copyright (C) 2                                                         | 2022 AMI                                                                                                    |

This screen displays the temperature of system and CPU as well as system voltages (VBAT, 5VSBY, 5VS, VCC3V and VSB5V).

### **DIO Configuration**

Users can adjust the option 8-CH DIO default setting via this page. eBOX626A doesn't support 8-CH DIO for standard version, users can order the DIO cable kit then change the option port (COM 3) to support 8-CH TTL DIO.

| DIOO Configuration<br>Input/Output<br>High/Low                                                                                                    | [Output]<br>[High]                                                       | DIO Input/Output setting                                                                                                    |
|----------------------------------------------------------------------------------------------------|--------------------------------------------------------------------------|----------------------------------------------------------------------------------------------------|
| DIO1 Configuration<br>Input/Output<br>High/Low<br>DIO2 Configuration<br>Input/Output<br>High/Low<br>DIO3 Configuration<br>Input/Output<br>High/Low<br>DIO4 Configuration<br>Input/Output | [Output]<br>[High]<br>[Output]<br>[High]<br>[Output]<br>[High]           | ++: Select Screen                                                                                                    |
| High/Low<br>DIOS Configuration<br>Input/Output<br>High/Low<br>DIO6 Configuration<br>Input/Output<br>High/Low<br>DIO7 Configuration<br>Input/Output<br>High/Low                           | [High]<br>[Output]<br>[High]<br>[Output]<br>[High]<br>[Output]<br>[High] | <pre>fl: Select Item<br/>Enter: Select<br/>+/-: Change Opt.<br/>F1: General Help<br/>F2: Previous Values<br/>F3: Optimized Defaults<br/>F4: Save &amp; Exit<br/>ESC: Exit</pre> |

# 4.5 Chipset Menu

The Chipset menu allows users to change the advanced chipset settings. Users can select any of the items in the left frame of the screen to go to the sub menus:

- System Agent (SA) Configurations
- PCH-IO Configurations

For items marked with "▶", please press <Enter> for more options.

| Main Advanced Chipset Secur                                        | Aptio Setup – AMI<br>ity Boot Save & Exit               |                                                                                                    |
|--------------------------------------------------------------------|---------------------------------------------------------|----------------------------------------------------------------------------------------------------|
| System Agent (SA) Configuration                                    | L. C. C. C. C. C. C. C. C. C. C. C. C. C.               | Choose PCIE Mini Card as PCIE<br>or mSATA                                                                             |
| Memory RC Version<br>Memory Size<br>Frequency                      | 0.0.4.104<br>16384 MB<br>2667 MTPS                      |                                                                                                    |
| Channel 1 Slot 0<br>Size<br>Number of Ranks<br>Manufacturer        | Populated & Enabled<br>16384 MB (DDR4)<br>2<br>Kingston |                                                                                                    |
| Graphics Configuration<br>IGFX GOP Version<br>PCH-IO Configuration | 18.0.1041                                               | ++: Select Screen<br>14: Select Item<br>Enter: Select                                                                 |
| Mini Card Function<br>SMBus Interface                              | [PCIE]<br>[Disable]                                     | +/-: Change Opt.<br>F1: General Help<br>F2: Previous Values<br>F3: Optimized Defaults<br>F4: Save & Exit<br>ESC: Exit |
| Version 2.22.1282 Copyright (C) 2023 AMI                           |                                                         |                                                                                                    |

### Mini Card Function

Choose PCIE Mini Card as PCIE or mSATA

| Main Advanced Chipset                                                                 | Aptio Setup – AMI<br>Security Boot Save & Exit                                        |                                                                                                    |
|---------------------------------------------------------------------------------------|---------------------------------------------------------------------------------------|----------------------------------------------------------------------------------------------------|
| System Agent (SA) Configur                                                            | ation                                                                                 | Choose PCIE Mini Card as PCIE<br>or mSATA                                                                             |
| Memory RC Version<br>Memory Size<br>Frequency                                         | 0.0.4.104<br>16384 MB<br>2667 MTPS                                                    |                                                                                                    |
| Channel 1 Slot 0<br>Size<br>Number of Ranks<br>Manufacturer<br>Graphics Configuration | Populated & Enabled<br>16384 MB (DDR4)<br>2<br>Kingston<br>Mini Card Function<br>PCIE |                                                                                                    |
| IGFX GOP Version<br>PCH-IO Configuration                                              | msata                                                                                 | <pre>++: Select Screen  1↓: Select Item Enter: Select</pre>                                                           |
| Mini Card Function<br>SMBus Interface                                                 | [mSATA]<br>[Disable]                                                                  | +/-: Change Opt.<br>F1: General Help<br>F2: Previous Values<br>F3: Optimized Defaults<br>F4: Save & Exit<br>ESC: Exit |
|                                                                                       | Version 2.22.1282 Copyright (C) 202                                                   | 23 AMI                                                                                                    |

### SMBus Interface

| Main Advanced Chipset Securi                                | Aptio Setup – AMI<br>ty Boot Save & Exit                |                                                                                                    |
|-------------------------------------------------------------|---------------------------------------------------------|----------------------------------------------------------------------------------------------------|
| System Agent (SA) Configuration                             |                                                         | Choose PCIE Mini Card Support<br>SMBus Interface                                                                      |
| Memory RC Version<br>Memory Size<br>Frequency               | 0.0.4.104<br>16384 MB<br>2667 MTPS                      |                                                                                                    |
| Channel 1 Slot 0<br>Size<br>Number of Ranks<br>Manufacturer | Populated & Enabled<br>16384 MB (DDR4)<br>2<br>Kingston |                                                                                                    |
| Graphics Configuration<br>IGFX GOP Version                  | SMBus Interface                                         | ++: Select Screen                                                                                                    |
| PCH-IO Configuration                                        |                                                         | ↑↓: Select Item<br>Enter: Select                                                                                      |
| Mini Card Function<br>SMBus Interface                       | [mSATA]<br>[Disable]                                    | +/-: Change Opt.<br>F1: General Help<br>F2: Previous Values<br>F3: Optimized Defaults<br>F4: Save & Exit<br>ESC: Exit |
| Versi                                                       | on 2.22.1282 Copyright (C) 202                          | 3 AMI                                                                                                    |

Choose PCIE Mini Card support SMBus Interface only for AX module

### Security Menu

| Main Advanced Chipset <mark>Se</mark>                                                                                                    | Aptio Setup – A<br>curity Boot Save & Exit                                                  |                                                                                                   |
|----------------------------------------------------------------------------------------------------|---------------------------------------------------------------------------------------------|---------------------------------------------------------------------------------------------------|
| Password Description                                                                                                    |                                                                                             | Set Administrator Password                                                                        |
| If ONLY the Administrator's<br>then this only limits access<br>only asked for when entering<br>If ONLY the User's password<br>is a power on password and m<br>boot or enter Setup. In Setu<br>have Administrator rights.<br>The password length must be<br>in the following range:<br>Minimum length | to Setup and is<br>Setup.<br>is set, then this<br>ust be entered to<br>p the User will<br>3 |                                                                                                   |
| Maximum length<br>Administrator Password<br>User Password                                                                                                    | 20                                                                                          | <pre>++: Select Screen  f↓: Select Item Enter: Select +/-: Change Opt.</pre>                      |
| ▶ Secure Boot                                                                                                    |                                                                                             | F1: General Help<br>F2: Previous Values<br>F3: Optimized Defaults<br>F4: Save & Exit<br>ESC: Exit |
| V                                                                                                    | ersion 2.22.1282 Copyrigh                                                                   | t (C) 2022 AMI                                                                                    |

#### **Administrator Password**

This item indicates whether an administrator password has been set (installed or uninstalled).

#### **User Password**

This item indicates whether a user password has been set (installed or uninstalled).

#### **Secure Boot**

Secure Boot feature is Active if Secure Boot is Enabled or Disable.

### Secure Boot

|                                          | Aptio Setup – AMI<br>Security |                                                                                                    |
|------------------------------------------|-------------------------------|----------------------------------------------------------------------------------------------------|
| System Mode                              | Setup                         | Secure Boot feature is Active<br>if Secure Boot is Enabled,                                                                                                    |
| Secure Boot                              | [Disabled]<br>Not Active      | Platform Key(PK) is enrolled and the System is in User mode.                                                                                                    |
| Secure Boot Mode                         | [Custom]                      | The mode change requires                                                                                                    |
| <ul> <li>Restore Factory Keys</li> </ul> | [Custon]                      | practorill reset                                                                                                    |
| <ul> <li>Reset To Setup Mode</li> </ul>  |                               |                                                                                                    |
| ▶ Key Management                         |                               | <pre>++: Select Screen 14: Select Item Enter: Select +/-: Change Opt. F1: General Help F2: Previous Values F3: Optimized Defaults F4: Save &amp; Exit ESC: Exit</pre> |
| Version 2.22.1282 Copyright (C) 2022 AMI |                               |                                                                                                    |

Use this item to enable or disable support for Secure Boot.

#### Secure Boot Mode

Secure Boot mode options: Standard or Custom. In Custom mode, Secure Boot Policy variables can be configured by a physically present user without full authentication

#### **Restore Factory Keys**

Force System to User Mode. Install factory default Secure Boot key databases.

#### Reset to Setup Mode

Delete all Secure Boot key databases from NVRAM.

#### Key Management

Secure Boot feature is Active if Secure Boot is Enabled or Disable.

### Key management

Install factory default Secure Boot key the platform rest and while the System is in Setup mode.

| Aptio Setup – AMI<br>Security                                                                                                    |                                                                                                    |  |
|----------------------------------------------------------------------------------------------------|----------------------------------------------------------------------------------------------------|--|
| Vendor Keys     Valid       Factory Key Provision     [Disabled]       Restore Factory Keys     [Disabled]       Reset To Setup Mode     [Export Secure Boot variables]       Enroll Efi Image     [Device Guard Ready]       Remove 'UEFI CA' from DB     [Disabled]                                                                                                    | Install factory default Secure<br>Boot keys after the platform<br>reset and while the System is<br>in Setup mode                                                                                                    |  |
| <ul> <li>Restore DB defaults</li> <li>Secure Boot variable   Size  Keys  Key Source</li> <li>Platform Key(PK)   862  1  Test(AMI)</li> <li>Key Exchange Keys   1560  1  Factory</li> <li>Authorized Signatures   3143  2  Factory</li> <li>Forbidden Signatures   11064  192  Factory</li> <li>Authorized TimeStamps  0  0  No Keys</li> <li>OsRecovery Signatures   0  0  No Keys</li> </ul> | ++: Select Screen<br>†↓: Select Item<br>Enter: Select<br>+/-: Change Opt.<br>F1: General Help<br>F2: Previous Values<br>F3: Optimized Defaults<br>F4: Save & Exit<br>ESC: Exit                                                                                 |  |
| Version 2.22.1282 Copyright (C) 2022                                                                                                    | AMI                                                                                                    |  |
|                                                                                                    |                                                                                                    |  |
|                                                                                                    |                                                                                                    |  |
| Aptio Setup – AMI<br>Security                                                                                                    |                                                                                                    |  |
| Aptio Setup - AMI<br>Security<br>Vendor Keys Valid<br>Factory Key Provision [Disabled]<br>Factory Keys<br>Reset To Setup Mode<br>Export Secure Boot variables<br>Enroll Efi Image                                                                                                    | Install factory default Secure<br>Boot keys after the platform<br>reset and while the System is<br>in Setup mode                                                                                                    |  |
| Security       Vendor Keys     Valid       Factory Key Provision     [Disabled]       Restore Factory Keys     Reset To Setup Mode       Export Secure Boot variables     Export Secure Boot variables                                                                                                    | Boot keys after the platform<br>reset and while the System is<br>in Setup mode<br>+: Select Screen<br>I: Select Item<br>Enter: Select<br>+/-: Change Opt.<br>F1: General Help<br>F2: Previous Values<br>F3: Optimized Defaults<br>F4: Save & Exit<br>ESC: Exit |  |

# 4.6 Boot Menu

The Boot menu allows users to change boot options of the system.

| Aptio Setup – AMI<br>Main Advanced Chipset Security <mark>Boot</mark> Save & Exit                 |                                                                                              |                                                                                                    |
|---------------------------------------------------------------------------------------------------|----------------------------------------------------------------------------------------------|----------------------------------------------------------------------------------------------------|
| Boot Configuration<br>Setup Prompt Timeout<br>Bootup NumLock State<br>Quiet Boot<br>Network Stack | <mark>1</mark><br>[On]<br>[Disabled]<br>[Disabled]                                           | Number of seconds to wait for<br>setup activation key.<br>65535(0xFFFF) means indefinite<br>waiting.                                                                  |
| Boot Option Priorities<br>Boot Option #1                                                          | [UEFI:<br>KingstonDataTraveler<br>2.01.00, Partition 1<br>(KingstonDataTraveler<br>2.01.00)] |                                                                                                    |
|                                                                                                   |                                                                                              | <pre>++: Select Screen f↓: Select Item Enter: Select +/-: Change Opt. F1: General Help F2: Previous Values F3: Optimized Defaults F4: Save &amp; Exit ESC: Exit</pre> |
| Ver                                                                                               | sion 2.22.1282 Copyright (C) 20                                                              | 22 AMI                                                                                                    |

### **Setup Prompt Timeout**

Use this item to set up number of seconds to wait for setup activation key where 65535(0xFFFF) means indefinite waiting.

### Bootup NumLock State

Use this item to select the power-on state for the keyboard NumLock.

### Quiet Boot

Select to display either POST output messages or a splash screen during boot-up.

### **Natwork Stack**

Enable/Disable UEFI Network Stack. Default setting is Enabled

### Launch PXE OpROM policy

Enables UEFI to run those devices that support UEFI option ROM only. Selecting Legacy enables only devices that support legacy option ROM only.

### **Boot Option Priorities**

These are settings for boot priority. Specify the boot device priority sequence from the available devices.

## 4.7 Save & Exit Menu

The Save & Exit menu allows users to load system configurations with optimal or fail-safe default values.

| Aptio Setup – AMI<br>Main Advanced Chipset Security Boot Save & Exit                                                                                                    |                                                                                                    |  |
|----------------------------------------------------------------------------------------------------|----------------------------------------------------------------------------------------------------|--|
| Save Options<br>Save Changes and Exit<br>Discard Changes and Reset<br>Discard Changes and Reset<br>Save Changes<br>Discard Changes<br>Default Options<br>Restore Defaults<br>Save as User Defaults<br>Restore User Defaults<br>Boot Override<br>UEFI: JetFlashTranscend 8GB 8.07, Partition 1 | Exit system setup after saving<br>the changes.                                                                                                    |  |
|                                                                                                    | <pre>++: Select Screen 14: Select Item Enter: Select +/-: Change Opt. F1: General Help F2: Previous Values F3: Optimized Defaults F4: Save &amp; Exit ESC: Exit</pre> |  |
| Version 2.21.1278 Copyright (C) 2022 AMI                                                                                                    |                                                                                                    |  |

### Save Changes and Exit

When users have completed the system configuration changes, select this option to leave Setup and return to Main Menu. Select Save Changes and Exit from the Save & Exit menu and press <Enter>. Select Yes to save changes and exit.

### **Discard Changes and Exit**

Select this option to quit Setup without making any permanent changes to the system configurations and return to Main Menu. Select Discard Changes and Exit from the Save & Exit menu and press <Enter>. Select Yes to discard changes and exit.

### Save Changes and Reset

Having completed the system configuration changes, select this option to leave Setup and reboot the computer so the new system configurations take effect. Select Save Changes and Reset from the Save & Exit menu and press <Enter>. Select Yes to save changes and reset.

### **Discard Changes and Reset**

Select this option to quit Setup without making any permanent changes to the system configuration and reboot the computer. Select Discard Changes and Reset from the Save & Exit menu and press <Enter>. Select Yes to discard changes and reset.

### Save Changes

Having completed the system configuration changes, select this option to save changes. Select Save Changes from the Save & Exit menu and press <Enter>. Select Yes to save changes.

### **Discard Changes**

Select this option to quit Setup without making any permanent changes to the system configurations. Select Discard Changes from the Save & Exit menu and press <Enter>. Select Yes to discard changes.

### **Restore Defaults**

It automatically sets all Setup options to a complete set of default settings when users select this option. Select Restore Defaults from the Save & Exit menu and press <Enter>.

### Save as User Defaults

Select this option to save system configuration changes done so far as User Defaults. Select Save as User Defaults from the Save & Exit menu and press <Enter>.

### Restore User Defaults

It automatically sets all Setup options to a complete set of User Defaults when users select this option. Select Restore User Defaults from the Save & Exit menu and press <Enter>.

### **Boot Override**

Select a drive to immediately boot that device regardless of the current boot order.

This page is intentionally left blank.